## **Jak si založí účet veřejnost**

## **pro aplikaci eDotace**

Datum: 6.5.2021 Verze: 1.1

## **Registrace nového účtu do SSO**

V případě, že nemáte účet v systému ePUSA, kterým byste se do SSO přihlásili, můžete si jej vytvořit přímo v SSO nový lokální účet.

1. **Na přihlašovacím formuláři v SSO klikněte na odkaz Registrace**

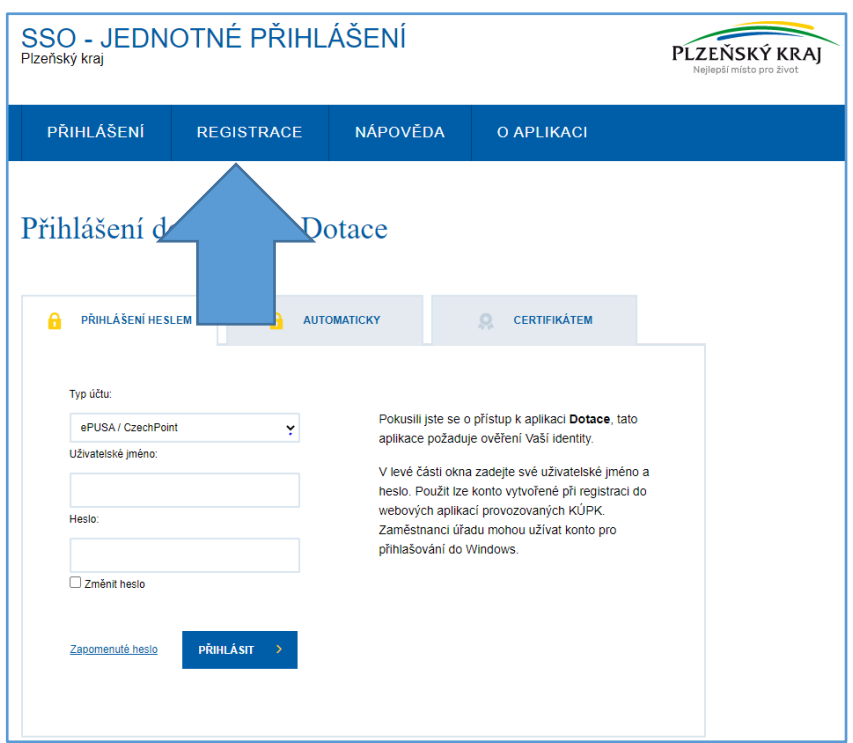

2. **Otevře se Vám registrační formulář,** kde vyplníte své *jméno*, *příjmení*, *email* a *heslo*, které budete používat pro

přístup do systému.

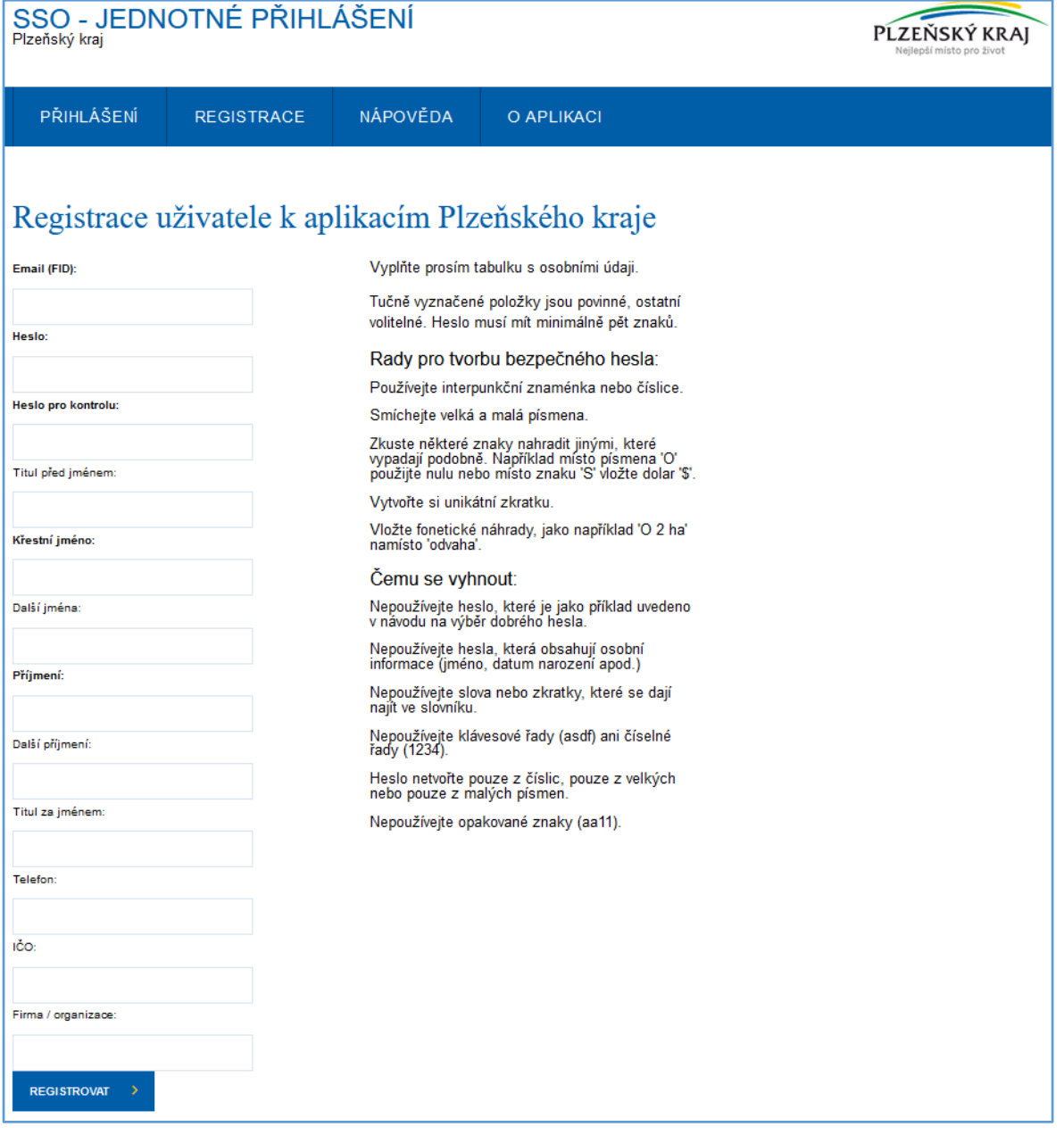

3. **Po úspěšném vyplnění a odeslání registračního formuláře** se automaticky vrátíte na přihlašovací formulář a přihlásíte se svým novým účtem. Jako *typ* vyberete **Veřejnost** a jako *login*  (uživatelské jméno) se používá **email** zadaný při registraci.

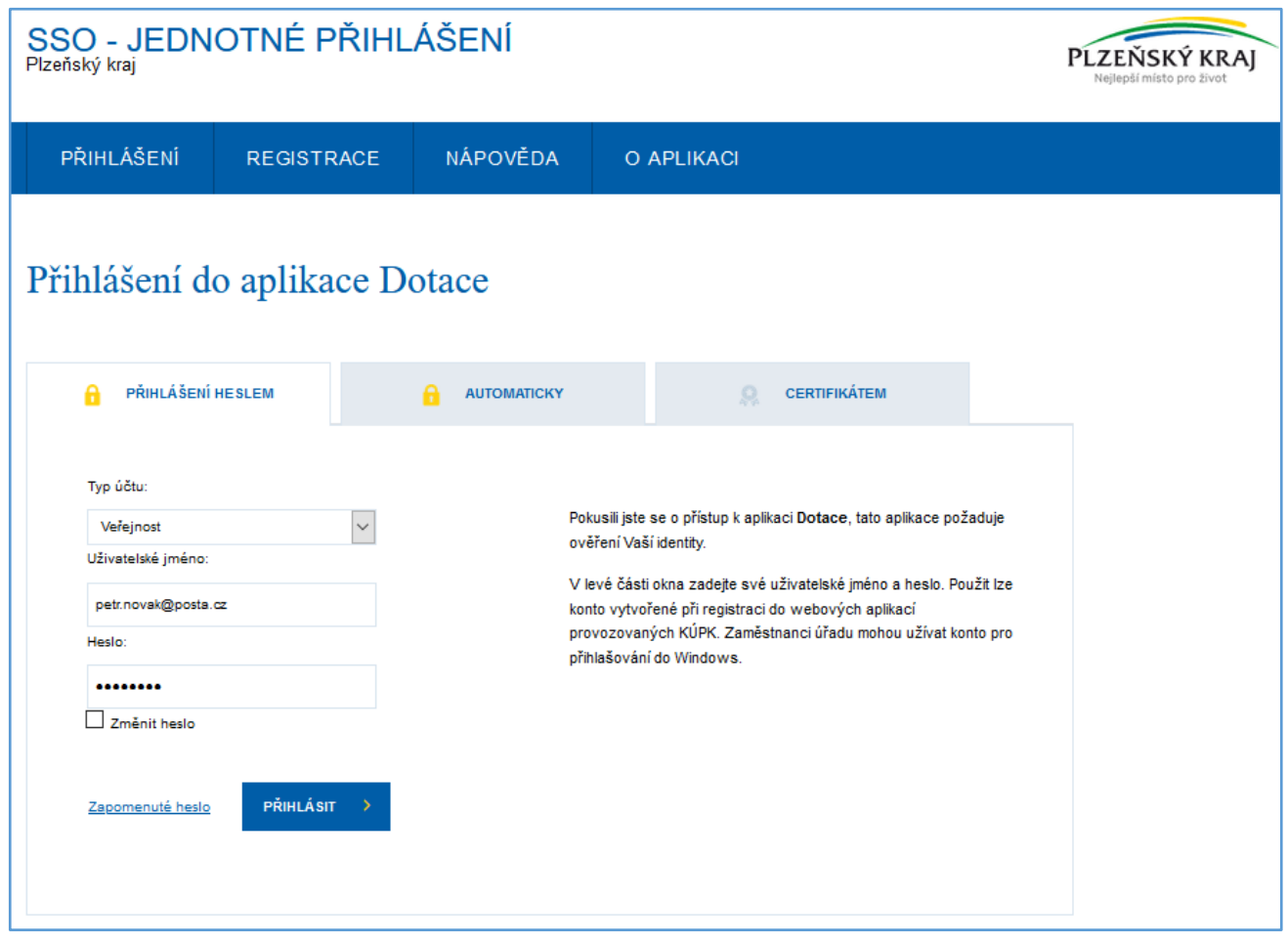

4. **Při úspěšném přihlášení jste přesměrováni přímo do systému eDotace.**